**Настройка выгрузки данных во ФГИС «Моя школа».**

**Особенности предварительного приема поступающих учащихся в подсистеме «Параграф»**

Шарова Нина Николаевна

руководитель проектов ООО "Петербургский ИВЦ"

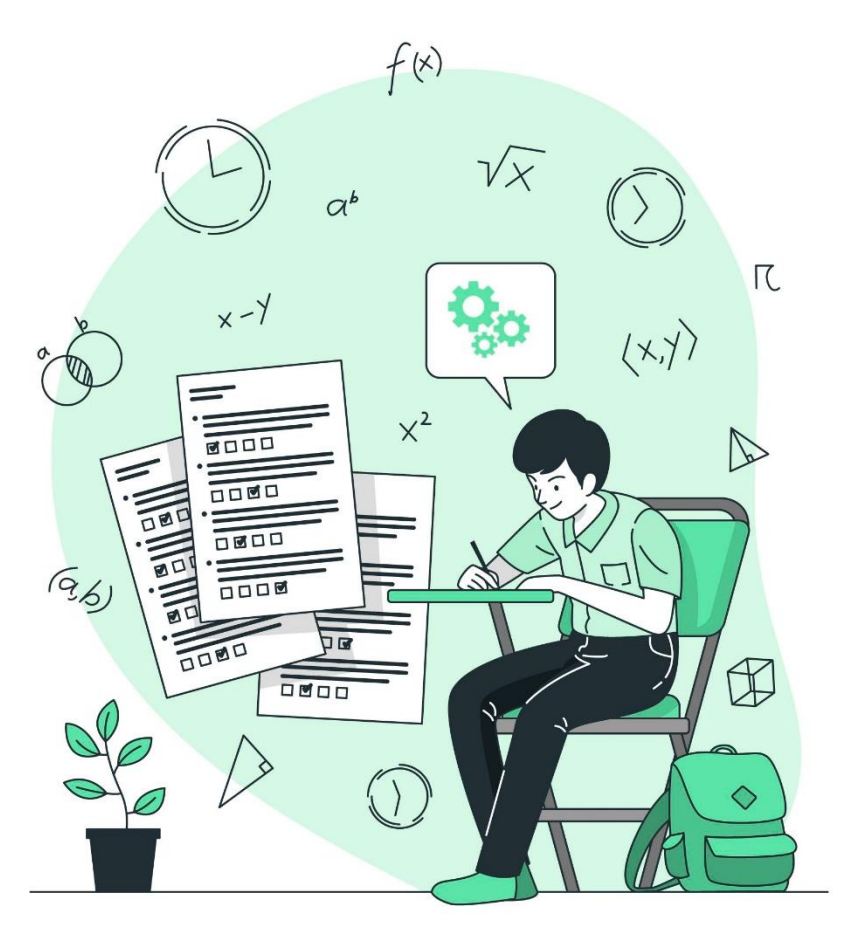

# **Настройка выгрузки данных во ФГИС «Моя школа»**

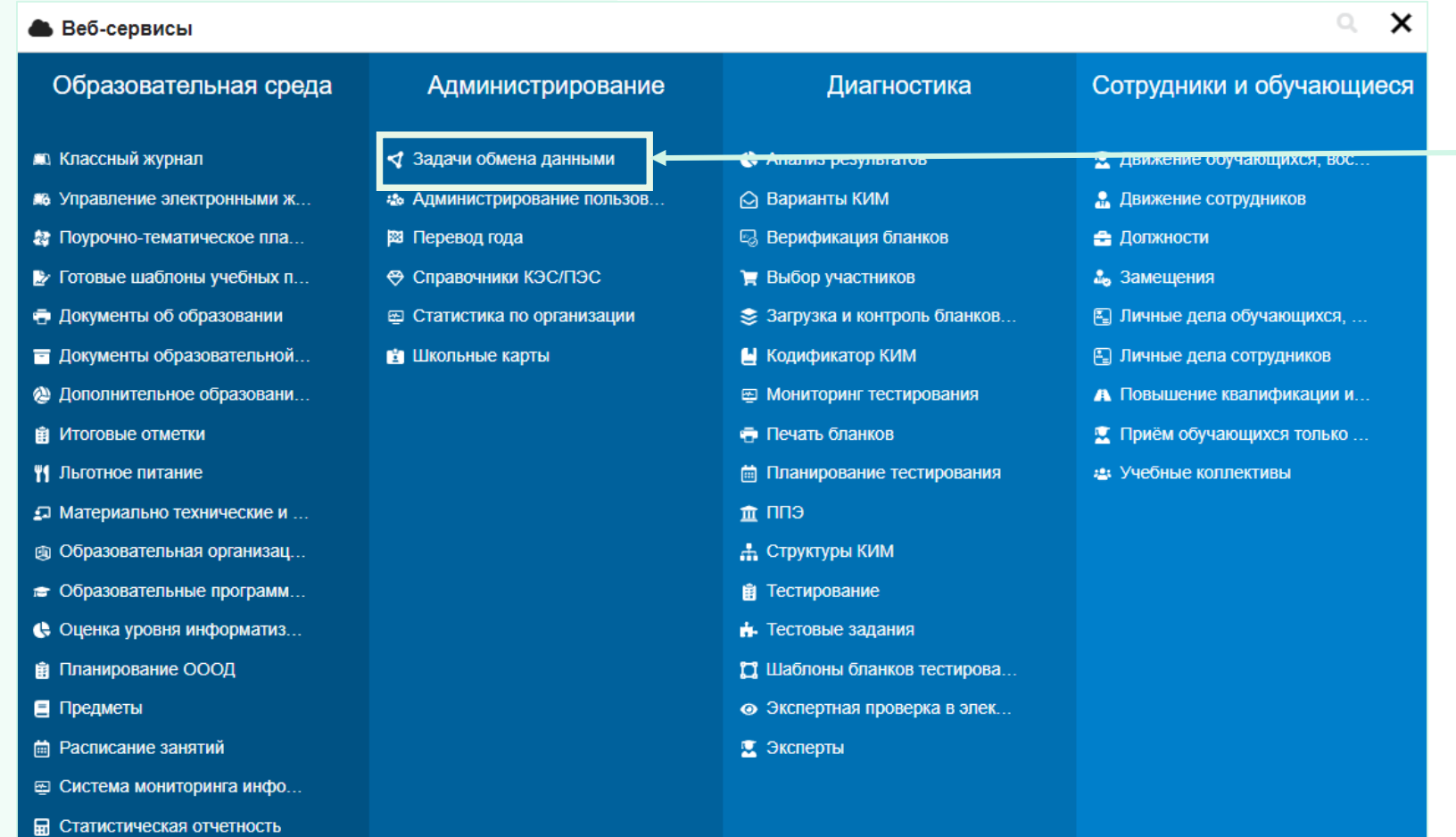

Раздел «Администрирование»

#### Задачи обмена данными

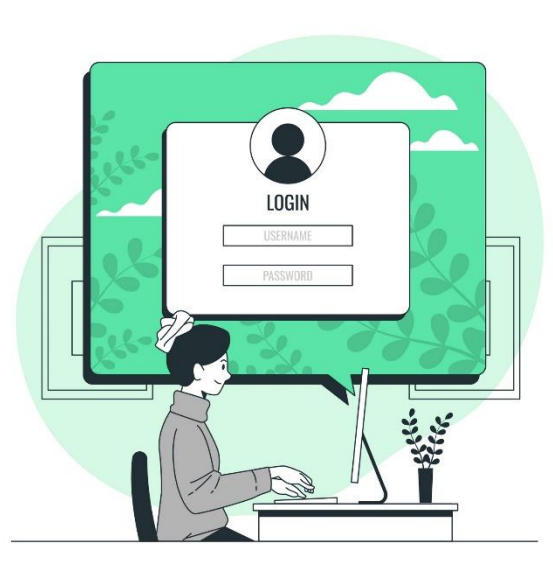

• Структура ОООД

## **Настройка выгрузки данных во ФГИС «Моя школа»**

Задача «Выгрузка МояШкола»

Выгрузка МояШкола 16.05.2024 **Обработка завершена 100%**  $\checkmark$ 

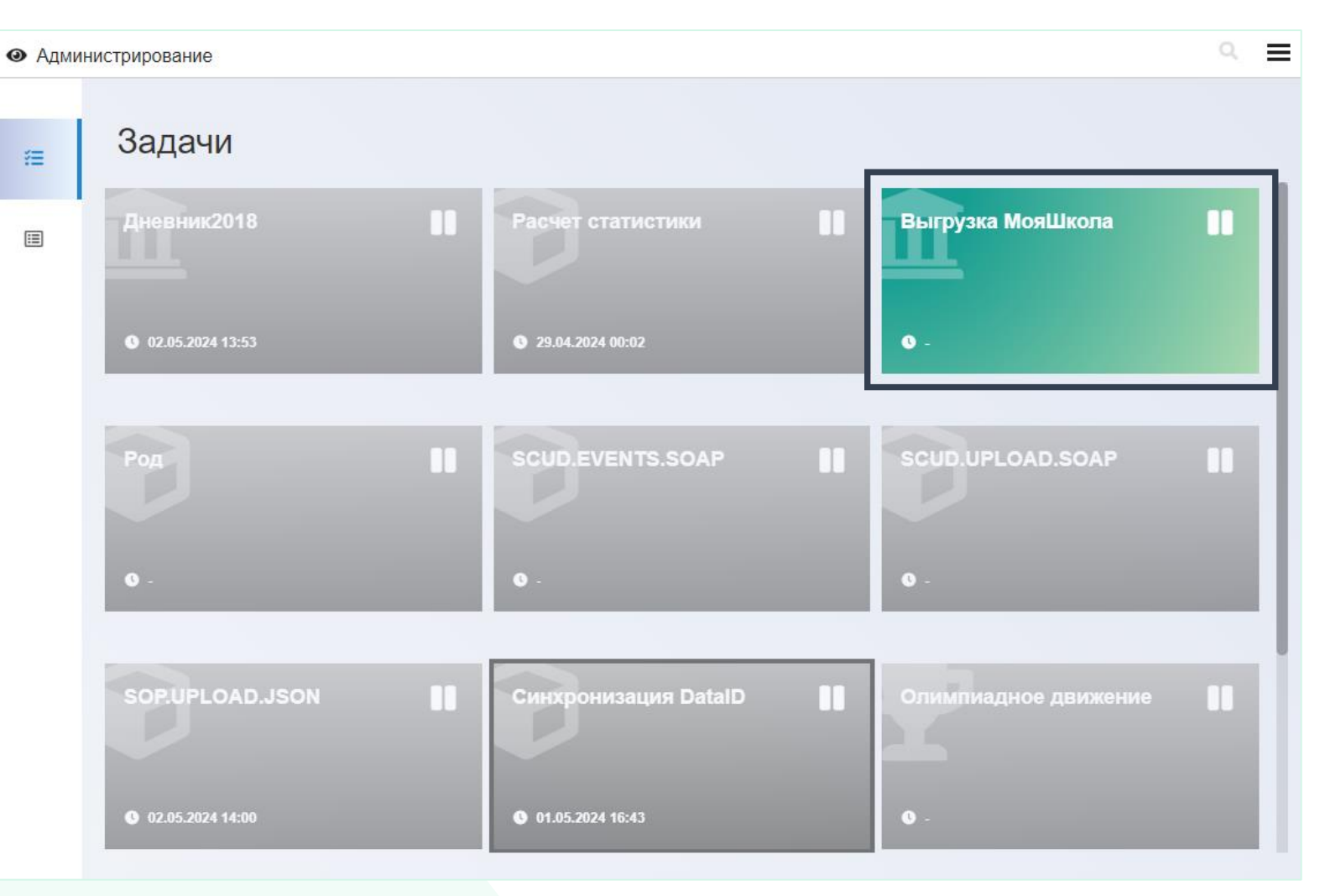

# **Ошибки выгрузки данных во ФГИС «Моя школа»**

#### Выгрузка МояШкола

Недопустимые символы в кодах **OKB3B** 

**8** 21.02.2024 14:52

#### Выгрузка МояШкола

Требуется внести главное здание ОУ и указать обязательные атрибуты.. включая адрес

**0** 01.03.2024 07:50

#### Выгрузка МояШкола В уроке 532013435337 не удалось найти сетку уроков  $0\%$  $\bullet$  -

При наличии ошибок в задаче «Выгрузка МояШкола» будет стоять восклицательный знак и указан текст ошибки.

Исправьте ошибки и проверьте, что выгрузка завершилась успешно.

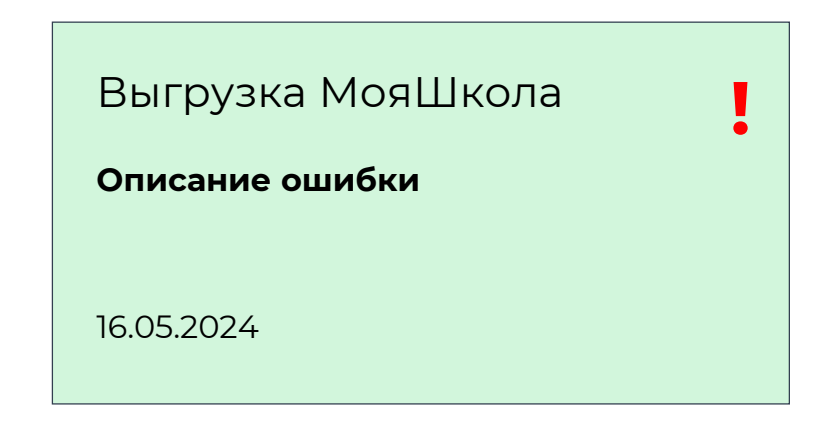

# **Примеры типичных ошибок выгрузки данных во ФГИС «Моя школа»**

**СНИЛС** персоны в формате ХХХ-ХХХ-ХХХ ХХ (требование МинЦифры)

**Документы о повышении квалификации** – проверить реквизиты документа (серия, номер документа). Большое количество знаков приводит к ошибкам выгрузки.

**ОКВЭД** – четыре знака, несколько кодов – подряд через запятую без пробела.

**Главное здание** – проверить, что в адресе каждого здания есть уникальный идентификатор ФИАС.

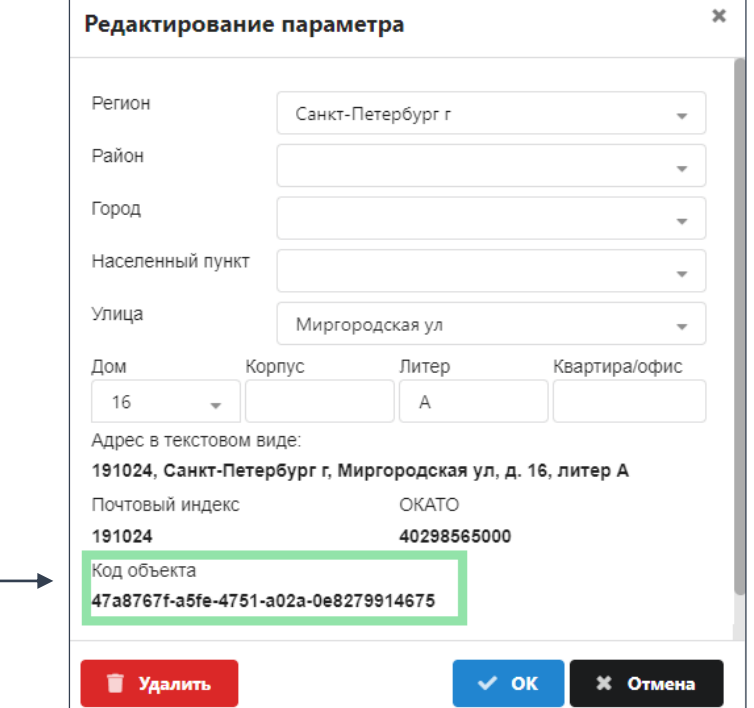

## **Предварительный прием поступающих учащихся в подсистеме «Параграф»**

В Параграфе в механизм 2023 года изменения не вносились (в том числе для дошкольных отделений).

Все заявления проходят через систему личного приема с возможностью создать заявление для родителей, подавших документы лично [\(https://1class.petersburgedu.ru\)](https://1class.petersburgedu.ru/)

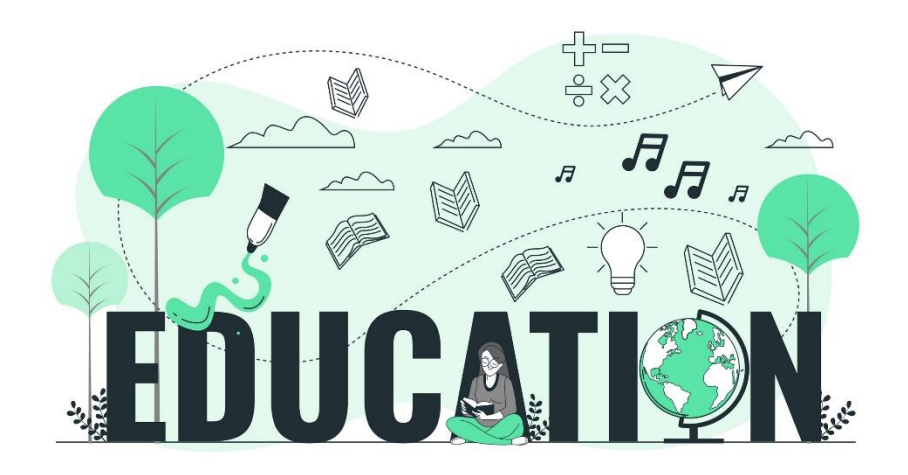

#### **Типовые проблемы**

#### **Кнопка «Зачислить» из очереди в Предварительный прием не активна**

Проверить, что все поля в форме заполнены.

Часто встречается - вместо СНИЛС родители при заполнении формы поставили «прочерк» - его надо убрать, поле оставить либо пустым, либо внести СНИЛС (при наличии).

Если при заполнении полей формы будут внесены любые данные, даже неправильные, но кнопка «Зачислить» станет активна, то рекомендуется зачислять в предварительный прием, и дальше править данные уже в Личном деле.

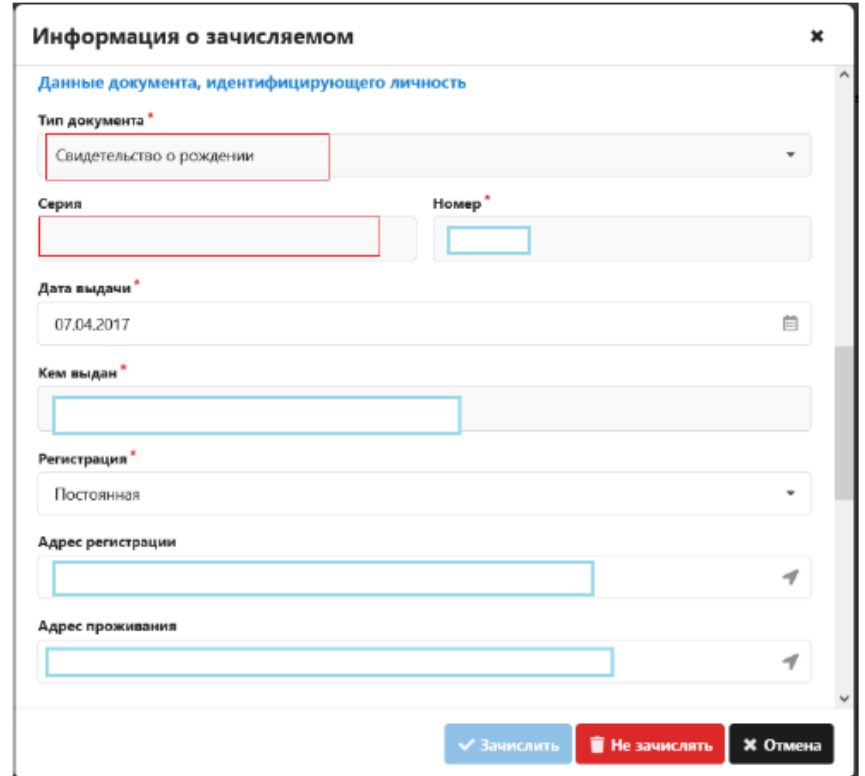

### **Типовые проблемы**

#### **Ошибки синхронизации из-за наличия / отсутствия СНИЛС**

- 1. Если Параграфе (либо в заявлении на прием) указан один СНИЛС, а в РК другой необходимо оформить заявку в фидбэк на корректировку СНИЛС, приложив скан документа.
- 2. В РК у персоны указан СНИЛС, а в заявлении на прием его не было в этом случае нельзя однозначно идентифицировать персону, выдается ошибка синхронизации. Если родители принесли СНИЛС, необходимо обязательно внести его в Параграф. Если СНИЛС не предоставлен необходимо оформить заявку в фидбэк.

ЕСЛИ в заявлении указан ошибочный СНИЛС (другого ребёнка, который уже есть в РК) - появится сообщение, что уже присвоен идентификатор. Специалист школы по своим документам видит, что СНИЛС другой. ТОГДА НЕ НУЖНО ЗАЧИСЛЯТЬ и менять данные.

#### Внимание

Данному обучающемуся уже присвоен идентификатор, поскольку все внесенные персональные данные совпали имеющимися в системе. Вы не можете изменять ФИО, дату рождения, СНИЛС и данные документа, идентифирующего сли вы обнаружите несовпадение каких-либо данных с фактическими, ни в коем случае не зачисляйте данного обучающегося - это приведет к выдаче обучающемуся чужого лицевого счета

## **Типовые проблемы**

#### **В очереди на зачисление остаются «висеть» красные записи**

Красные записи из очереди на зачисление можно удалять.

После удаления поступающие в очередь больше не пропадут!

Необходимо убедиться, ребенок из очереди зачисления перешел в предварительный прием. Нажать кнопку «Удалить» из очереди, и затем сразу кнопку «Обработать».

#### **Ввод данных в латинской / русской раскладке**

При написании серий документов необходимо следить за тем, чтоб все буквы вводили в русской раскладке клавиатуры (пример IV-АК)

# **Выбытие и перевода года: исправление конфликтов синхронизации персональных данных**

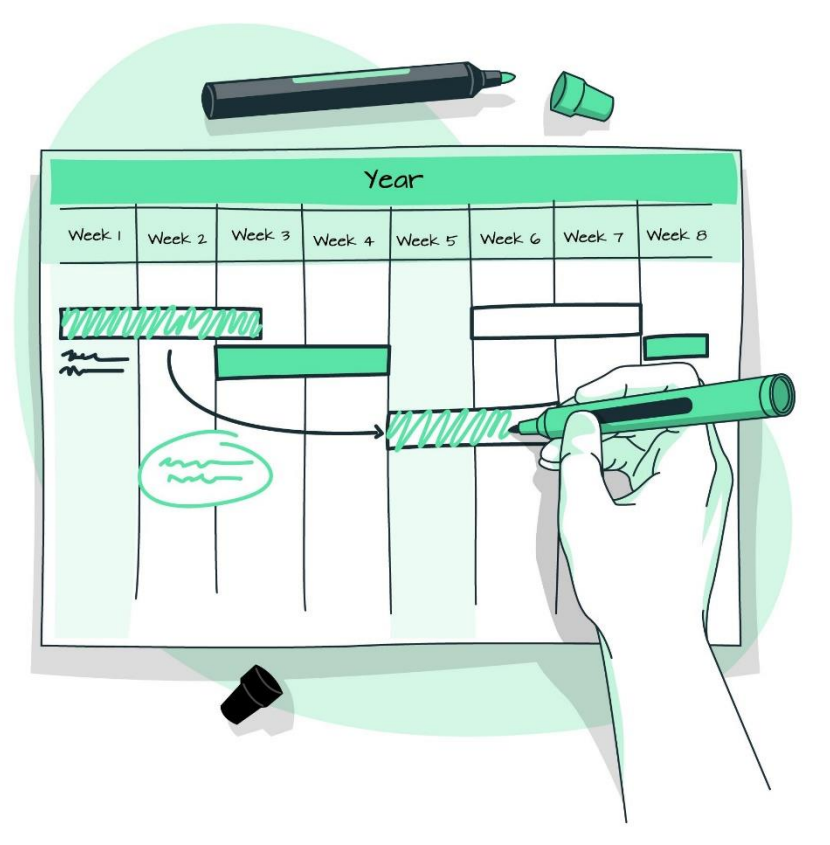

#### **Конфликт синхронизации персональных данных**

В случае, если обучающийся попадает в **«Отчет по синхронизации данных РК»**  (приложение «Личные дела обучающихся, воспитанников»), **процедуры выбытия и перевода года** для него будут **недоступны** до момента устранения конфликтов синхронизации.

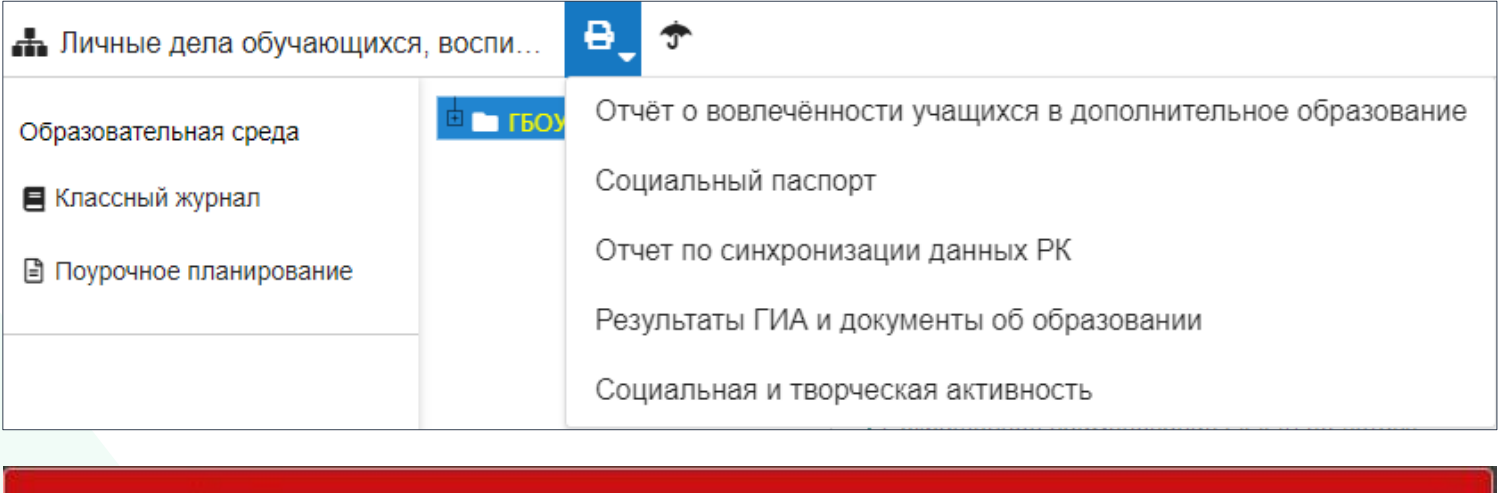

#### Ошибка

Ошибка: По обучающемуся зафиксированы ошибки или конфликт по персональным данным, смотри отчет по синхронизации РК. Ошибки должны быть устранены до отчисления

Полный перечень ошибок описан в инструкции «Изменения в механизме выбытия обучающихся»

**Перед выполнением перевода года сформируйте отчет о синхронизации и убедитесь в отсутствии конфликтов документов и персональных данных по обучающимся!**

### **Техническая поддержка**

- телефон 8-812-670-09-81;
- $\checkmark$  электронная почта info@ivc.spb.ru;

сервис «фидбэк» – электронная форма в защищенной сети (<http://10.146.143.33/feedback> или <https://10.146.140.244/feedback>) При обращении прикладывать сканированные копии документов персоны обязательно!.

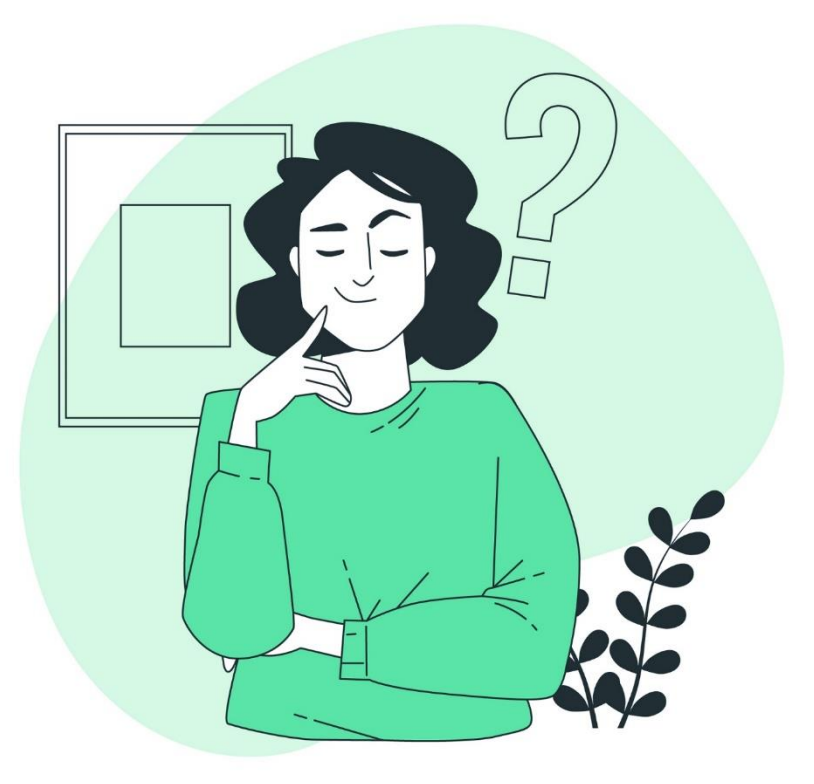